Student Exam Mode Guide, version 1, 12 September 2022

## Student Exam Mode

Click on Annotations on the left side of the screen.

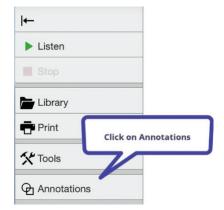

## The Annotations Tool Palette

The tools are as follows:

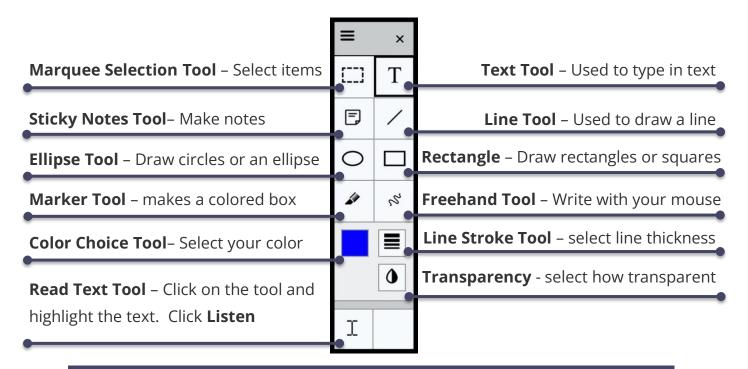

## **Submitting Your Test**

Make sure your name is on the document. Click on Submit and confirm you are ready to submit the document.

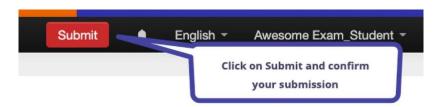

Click **Close** on the pop-up box.

## Log Out

Click on the Exam Mode Account name on the black bar's upper right-hand side. Click on **Log out.** 

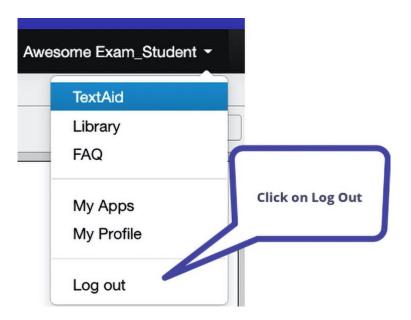